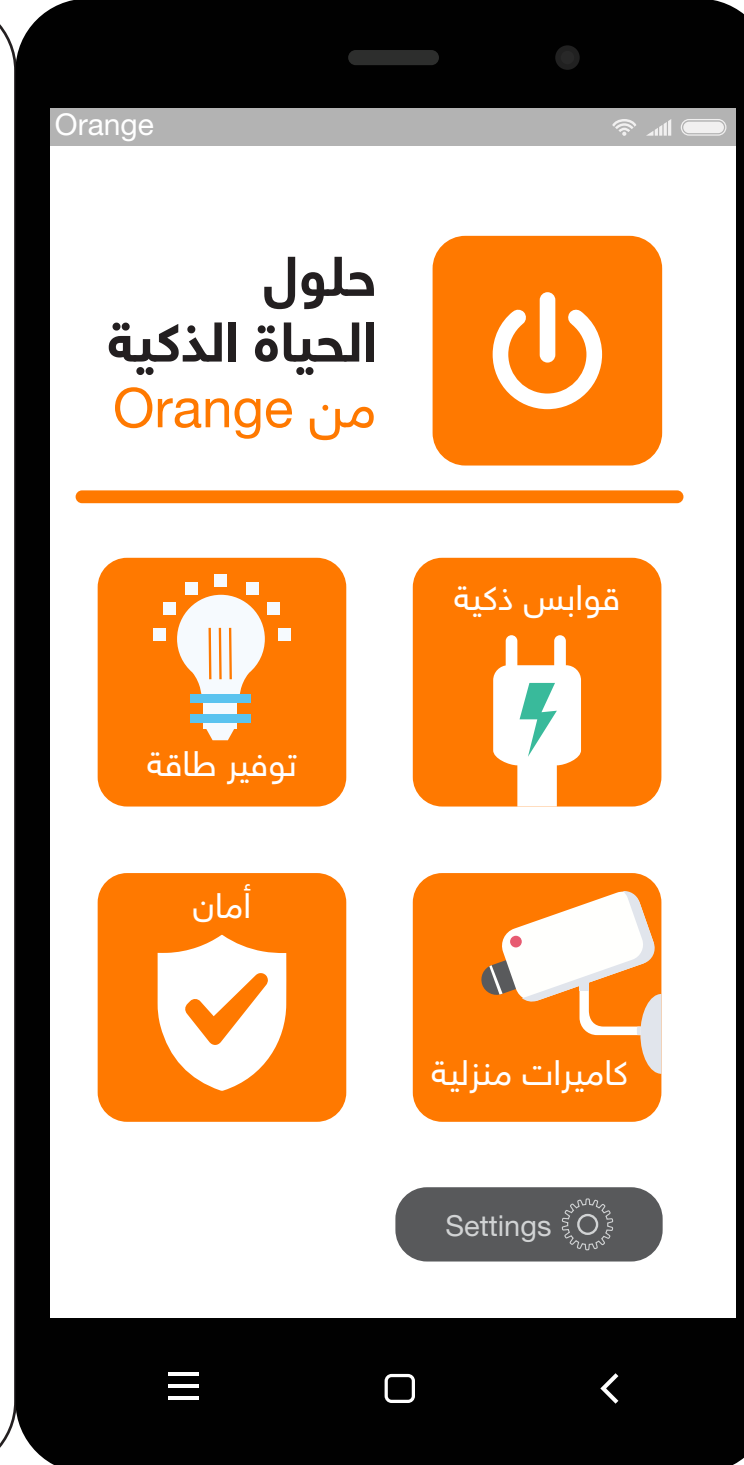

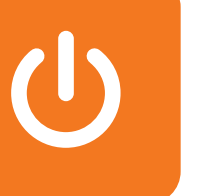

### **تحميل التطبيق**

**Orange Smart Life JO** تطبيق بتحميل قم .1

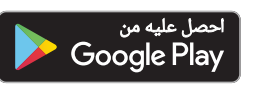

**الكاميرا**

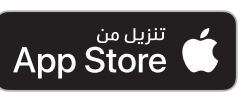

- .2 افتح التطبيق
- .3 قم بالتسجيل باستخدام بريدك الإلكتروني، حيث أن المشترك وحده هو المسؤول عن حماية اسم المستخدم وكلمة المرور الخاصه بتطبيق JO Life Smart Orange، وينصح بعدم مشاركتها مع أي شخص. الفريق الفني الخاص بـ Orange ً سوف يكون مسؤولا فقط عن تقديم خدمات ضبط وإعادة تهيئة الأجهزة في حال طلب المساعدة
	- .4 قم باختيار (الحصول على رمز)، وسيصلك رمز التحقق على بريدك الإلكتروني
	- .5 قم بتعبئة الرمز المكون من ست خانات في المكان المخصص على التطبيق
		- .6 قم بإدخال الرقم السري الخاص بك
	- .7 قبل ضبط وإعداد أي جهاز، يجب تفعيل خاصية الموقع الجغرافي من جهازك الخلوي ليتم الربط على شبكة الإنترنت اللاسلكية الخاصة بك (اشبك على شبكة الـ 2.4 جيجاهيرتز)

### **تعريف الكاميرا على التطبيق**

- .1 قم بتوصيل الكاميرا بالكهرباء
- .2 انتظر سماع الصوت التنبيهي للكاميرا
- 3 ِ . لف عدسة الكاميرا واضغط على الزر الأسود حتى تسمع صوت
- .4 على الصفحة الرئيسية للتطبيق قم بالضغط على إشارة الـ (+) أو على خيار (إضافة جهاز)
	- .5 قم باختيار (الكاميرا الذكية)
	- .6 تأكد من أن الخيار المستخدم في أعلى الصفحة هو خيار (رمز الـ QR للكاميرا)
- .7 قم باختيار (قم بالتأكد من أن المؤشر يرمش بشكل سريع أو أكد سماع نغمة التنبيه) ثم قم بالضغط على زر (التالي) على التطبيق
	- .8 قم باختيار شبكة الإنترنت اللاسلكية الخاصة بك ثم اضغط على زر (التالي) ثم (استمرار)
- .9 سيظهر رمز QR على صفحة التطبيق على شاشة الهاتف، قم بمسح الرمز من خلال توجيه شاشة الهاتف على الكاميرا مباشرة، مع مراعاة ترك مسافة 20 سم بين شاشة الهاتف والكاميرا
- .10 بعد سماع الصوت التنبيهي للكاميرا قم باختيار (سماع نغمة التنبيه)
	- .11 انتظر لحين اكتمال عملية إضافة الكاميرا ثم اضغط على (تم)
- .12 ستظهر صورة الكاميرا على شاشتك بالإضافة إلى خيارات التحكم

يرجى الاحتفاظ بعلب الأجهزة المثبت عليها الرقم التسلسلي لتأكيد الكفالة

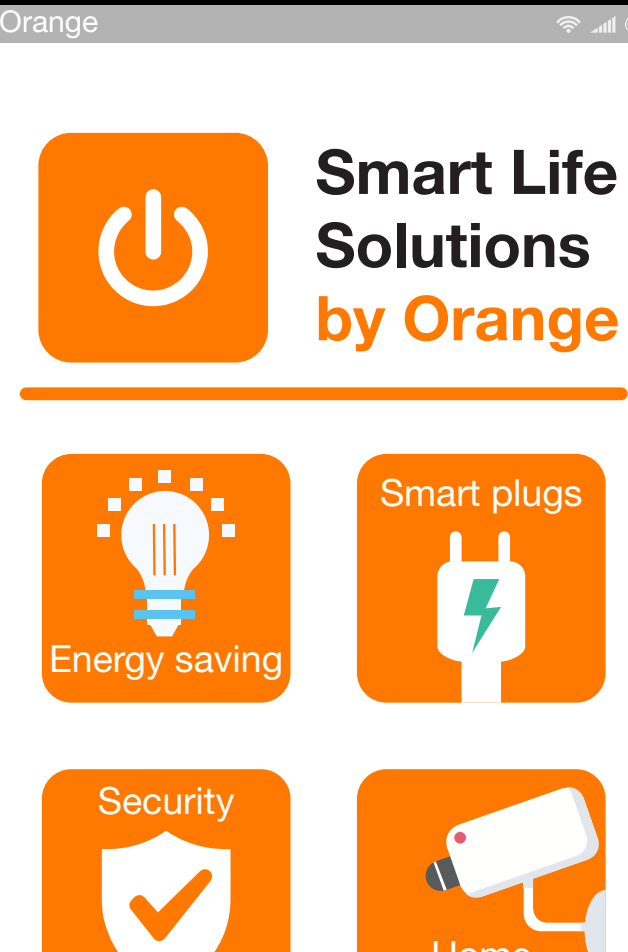

 $\equiv$ 

# **Home** cameras

 $\hat{z}$  and  $\hat{z}$ 

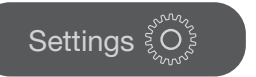

 $\Box$ 

## **Camera**

### **Download the application**

1. Download **Orange Smart Life JO** application

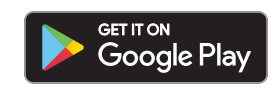

### Download on the **App Store**

- 2. Open the application
- 3. Register using your e-mail, as the user alone is responsible for protecting the username and password for Orange Smart Life JO application, and we recommend not to share the username and the password with anyone. Orange technical team will be responsible of providing setup and configuration support for the devices
- 4. Select (Get a code), the verification code will be sent to your e-mail
- 5. Fill out the six-digit code in the space provided on the application
- 6. Enter your password
- 7. Before setting up any device, you must activate the GPS feature from your mobile device in order to be connected to your wireless network (Connect to the 2.4GHz network)

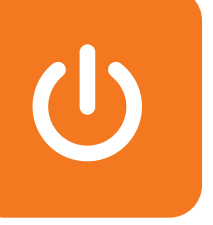

#### **Configuring the camera on the application**

- 1. Connect the camera to the electricity
- 2. Wait for the camera's alert sound
- 3. Roll up the camera lens and press the black button until you hear the beeping sound
- 4. On the main page of the application, press the (+) sign or the add device option
- 5. Choose (Smart Camera)
- 6. Make sure the chosen option at the top of the page is (QR Code for Camera)
- 7. Select (make sure the indicator is flashing quickly or a prompt tone is heard) and then press the next button on the app
- 8. Choose your wireless internet network, click the (Next) button, and then (Continue)
- 9. The QR code will appear, on the application page on the phone screen, scan the code by facing the phone screen with the camera considering leaving 20 cm between the phone screen and the camera
- 10. After hearing the camera's alert sound, choose (I heard the alerting sound)
- 11. Wait for the camera add-on process to complete, and then press (Done)
- 12. Camera image will appear on your screen as well as control options

Please keep the boxes with the serial number to confirm the warranty